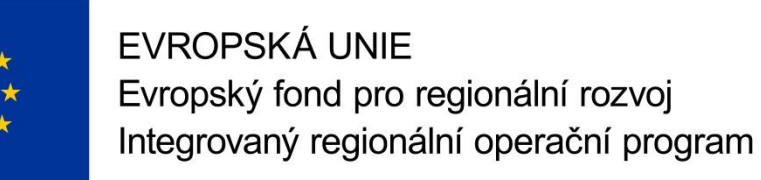

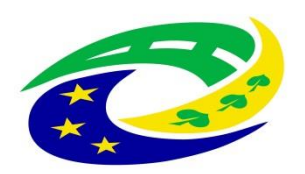

### **MINISTERSTVO** PRO MÍSTNÍ **ROZVOJ ČR**

**OPS pro Český ráj**

1

### **SEMINÁŘ PRO PŘÍJEMCE Z IROP**

**Ž Á D O S T O Z M Ě N U ( Ž o Z ) A JEJÍ ADMINISTRACE** 

**T U R N O V, 1 0 . 1 0 . 2 0 2 2 [H T T P : / / W W W. C R A J](http://www.craj-ops.cz/) -O P S . C Z /**

## **Žádosti o změnu (ŽoZ)**

• Žadatel má povinnost oznámit změny, které v projektu nastanou v době mezi podáním žádosti o podporu a ukončením udržitelnosti projektu

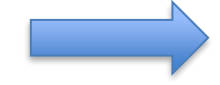

#### **Změny iniciované žadatelem**

- Neplánované změny je příjemce povinen ohlásit neprodleně, jakmile nastanou.
- Změny, které mají vliv na plnění PA a Podmínek musí být ohlášeny před vlastní realizací
- ŽoZ, které nemají vliv na plnění PA/ŘD a Podmínek, příjemce podá před podáním nejbližší ZoR projektu nebo ZoU projektu za období, ve kterém změna nastala.

### **Změny iniciované Centrem/ŘO IROP**

- Zjištění formální chyby
- Změny v projektu v zájmu příjemce

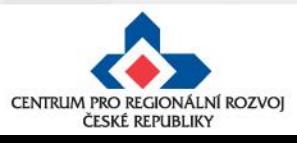

## **Žádosti o změnu (ŽoZ) ze strany žadatele**

Postup popsán v kap. 16 Změny v projektu Obecných pravidel pro žadatele a příjemce a příloze **č. 18 – Postup zadávání změn v MS2014+**

Změnové řízení může být žadatelem zahájeno:

- 1. před schválením právního aktu změny na žádosti o podporu
- 2. po schválení právního aktu s vlivem/bez vlivu na právní akt
- 3. v době udržitelnosti projektu s vlivem/bez vlivu na právní akt

Druh změnového řízení je určen v MS2014+ automaticky v závislosti na vybraných obrazovkách.

Administrace změnového řízení závisí na závažnosti změny a časovém okamžiku zahájení změnového řízení.

Rozhodným okamžikem pro posouzení je datum podpisu právního aktu ze strany ŘO uvedené v ISKP14+ na záložce Právní akt pod symbolem Pečeti - tedy datum platnosti právního aktu (nikoli datum změny stavu projektu v MS2014+)

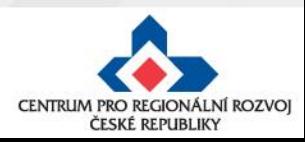

## **Žádosti o změnu (ŽoZ) ze strany žadatele**

- V případě, že má změna vliv na podávanou ZŽoP/ZoR projektu nebo ZoU projektu musí příjemce podat ŽoZ před podáním této ZŽoP/ZoR projektu/ZoU projektu, nejpozději s datem ukončení etapy/projektu/příslušného monitorovacího období v udržitelnosti **během změnového řízení nelze podávat Zprávu o realizaci a Žádost o platbu**
- Pokud před ukončením etapy **žadatel zjistí**, **že nevyčerpal všechny finanční prostředky původně do této žádosti o platbu plánované** – tedy jeho žádost o platbu bude nižší než částka na příslušném řádku finančního plánu, **je nutné, v případě, kdy chce nevyčerpané prostředky uplatnit v další etapě, podat žádost o změnu – převod finančních prostředků do dalších etap.**
- **Pokud se tak nestane, nebude možné nevyčerpané finanční prostředky využít v dalších etapách projektu**
- Žádost o platbu je možné finalizovat až po schválení podané ŽoZ!

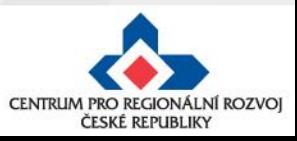

## **Příklady nejčastějších změn v projektu**

#### **Změny zakládající změnu PA (dle OPŽP, kap. 16.3)**

- změna statutárního orgánu,
- změny názvu a sídla příjemce, pokud k nim nedochází ze zákona,
- změna právní subjektivity příjemce pokud k ní dochází ze zákona, změna bude zohledněna při vydání dalšího PA/ŘD,
- změny termínů (prodloužení) ukončení realizace projektu,
- změny termínů etap, které mají vliv na čerpání prostředků v letech,
- změny indikátorů (termínů naplnění, cílových hodnot),
- změny, které ovlivní výstupy, výsledky, dopady, cíle, obsah nebo zaměření projektu,
- změny aktivit projektu, které mají vliv na splnění účelu projektu či indikátoru,
- finanční a termínové změny, které způsobí změnu rozložení čerpání SR a SF v letech,
- změna poměru investičních a neinvestičních výdajů,
- projekt začne generovat příjmy přesto, že je původně negeneroval…

#### **Ostatní změny (neuvedené v kap. 16.3. OPŽP) nezakládají změnu PA a schvaluje je CRR ČR**

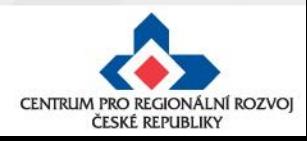

## **Nepřípustné změny**

- žadatel/příjemce nemůže doplňovat nové aktivity, indikátory,
- žadatel/příjemce nemůže navyšovat způsobilé výdaje, které nebyly součástí žádosti o podporu v době jejího prvního podání,
- žadatel/příjemce nemůže aktivity z projektu odebírat,
- změny, které mají negativní vliv na indikátory, na výsledek hodnocení formálních náležitostí a přijatelnosti nebo na výsledek věcného hodnocení (kromě změny termínu ukončení realizace projektu nebo projektu v průběžné výzvě s věcným hodnocením) či závěrečného ověření způsobilosti
- změny iniciované příjemcem předložené od podání žádosti o podporu do ukončení hodnocení (kontroly přijatelnosti a formálních náležitostí, příp. věcného hodnocení/závěrečného ověření způsobilosti projektů)

změny budou posouzeny po ukončení hodnocení

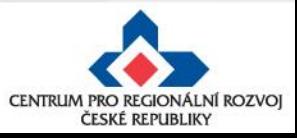

## **Nepřípustné změny**

- **změnu v osobě příjemce, pokud se nejedná o:**
	- změnu právní formy příjemce dotace, kdy ostatní údaje zůstanou nezměněny;
	- přeměnu obchodní společnosti nebo družstva podle zákona o přeměnách obchodních společností a družstev v rozsahu stanoveném v § 14a zákona č. 218/2000 Sb, o rozpočtových pravidlech či převod obchodního závodu uskutečňovaný podle občanského zákoníku v rozsahu stanoveném v § 14da zákona č. 218/2000 Sb., o rozpočtových pravidlech;
	- změnu příjemce při slučování, splývání a rozdělování školských právnických osob ve smyslu § 14d odst. 3 zákona č. 218/2000 Sb. o rozpočtových pravidlech;
	- změnu příjemce ze zákona, kdy od určitého data dojde k jeho přejmenování či změně právní formy,
- **změnu místa realizace projektu, pokud nové místo realizace projektu nesplňuje podmínky IROP.**

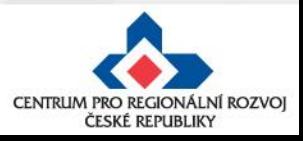

### **Zpracování žádosti o změnu**

• Změnu je nutné promítnout do všech částí žádosti o podporu/projektu pokud dochází např. ke změně aktivit projektu, je nutné uvést do souladu také informace ve Studii proveditelnosti, rozpočtu projektu, příp. indikátorů

> informace v projektu jsou provázané, nelze měnit pouze dílčí část, pokud má změna dopad na další části žádosti o podporu

- Žádost o změnu musí být zpracována žadatelem, příp. oprávněnou osobou na základě plné moci/pověření pro daný úkon - tj. v plné moci musí být uvedeno zplnomocnění pro předložení žádosti o změnu v projektu
- Přílohy k žádostem o změnu dokládejte na záložku "Dokumenty", kterou si musíte vybrat přes tlačítko "Výběr obrazovek pro vykázání změn" (nikoli na záložku "Dokumenty pro ŽoZ").

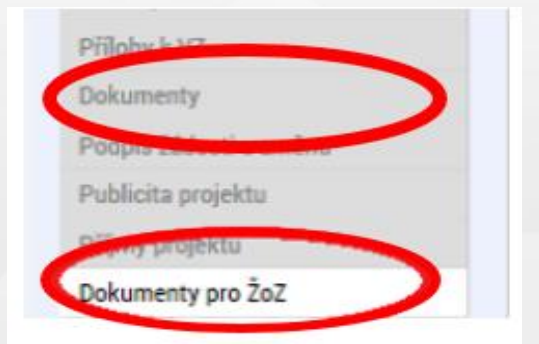

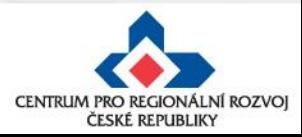

## **Vytvoření ŽoZ ze strany žadatele**

#### **Postup**

 $\curvearrowright$ 

 $\curvearrowright$ 

- 1. Ote stiskněte "Žádost o změnu"
- 2. Klik
- 3. Vytv "Ro

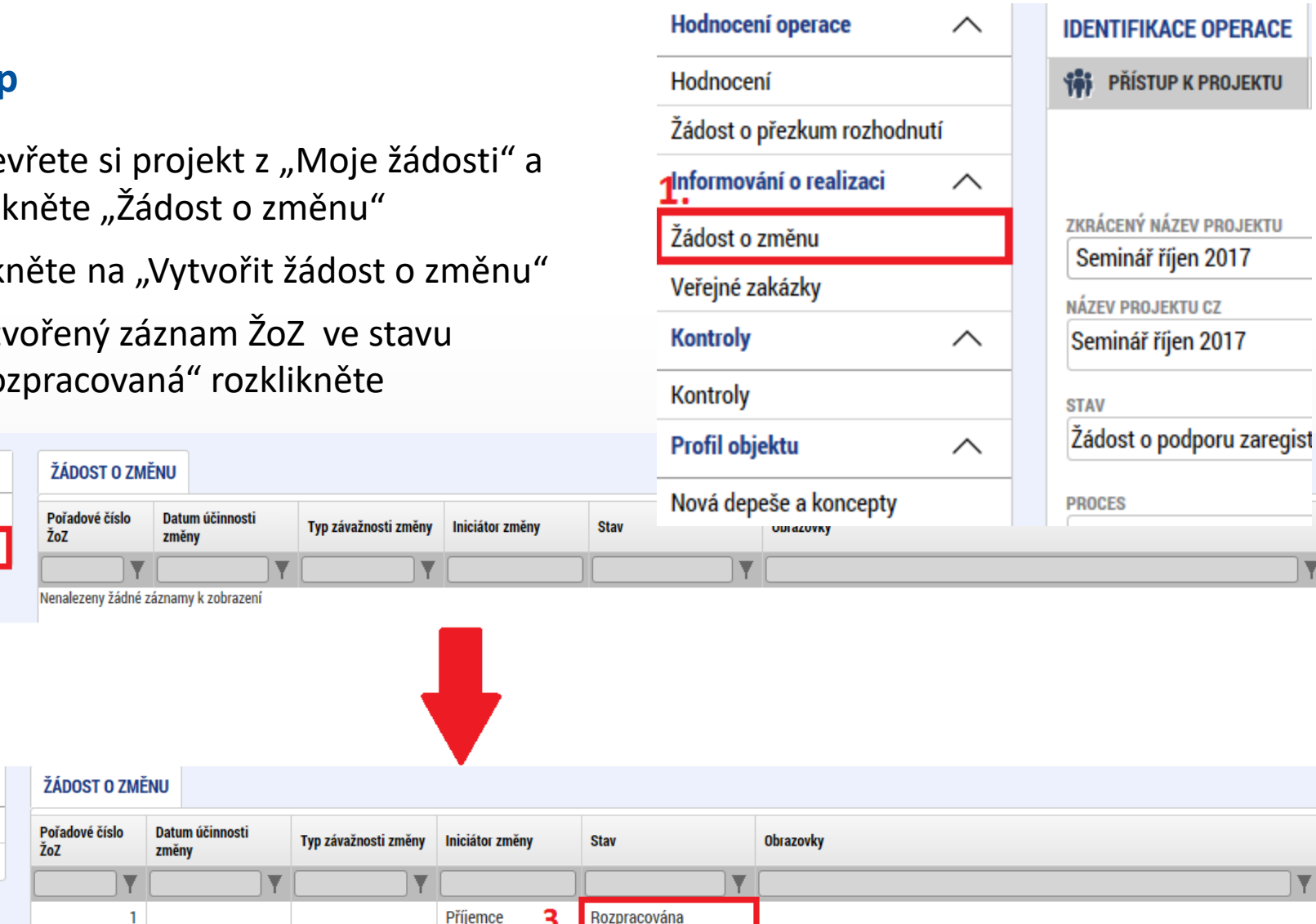

Hodnocení operace

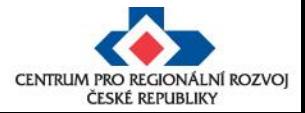

**Navigace** 

**Operace** 

Vytvořit žádost o změnu

**Navigace** 

**Operace** 

 $2.$ 

Vytvořit žádost o změnu

## **ŽoZ a odůvodnění**

V žádosti o změnu přejděte na záložku "Žádost o změnu", kde vyplňte pole "Odůvodnění ŽOZ".

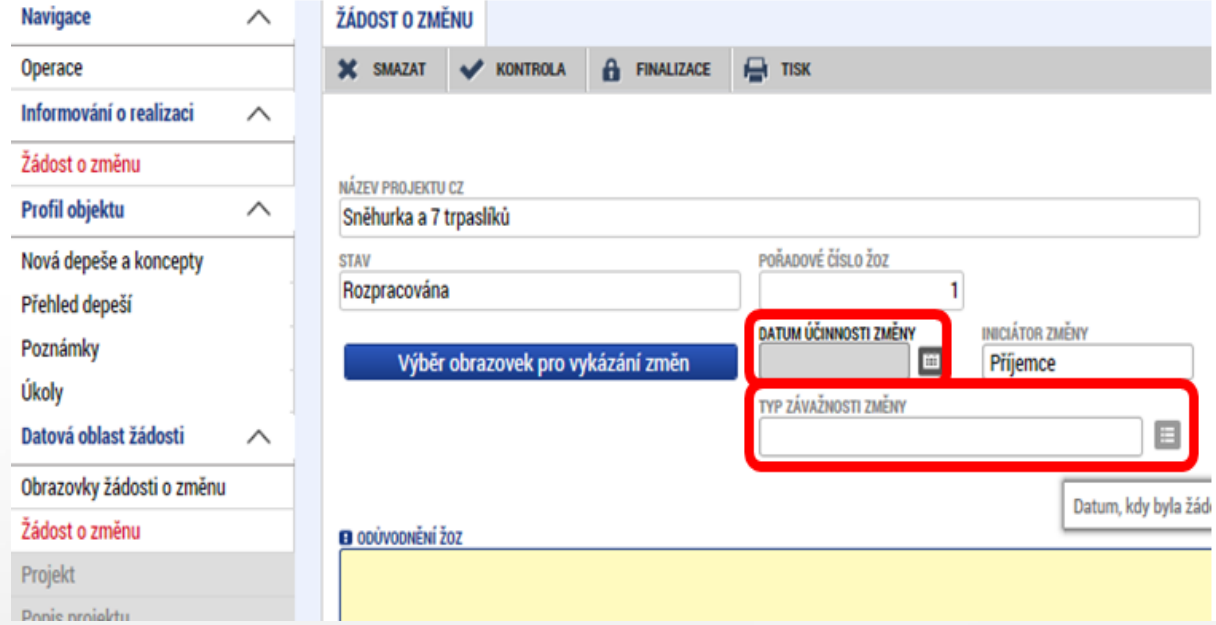

#### **Datum účinnosti změny - NEVYPLŇUJTE**

#### **Typ závažnosti změny**

Vyplní se automaticky podle obrazovek zvolených přes tlačítko "Výběr obrazovek pro vykázání změn", je možné jej upravit dle Obecných pravidel - kapitola 16.

#### **Odůvodnění ŽoZ**

Vyplňte podrobný popis čeho se změna/změny týkají

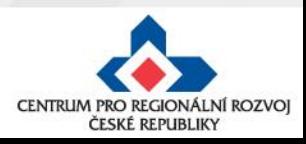

## **Výběr obrazovek do ŽoZ**

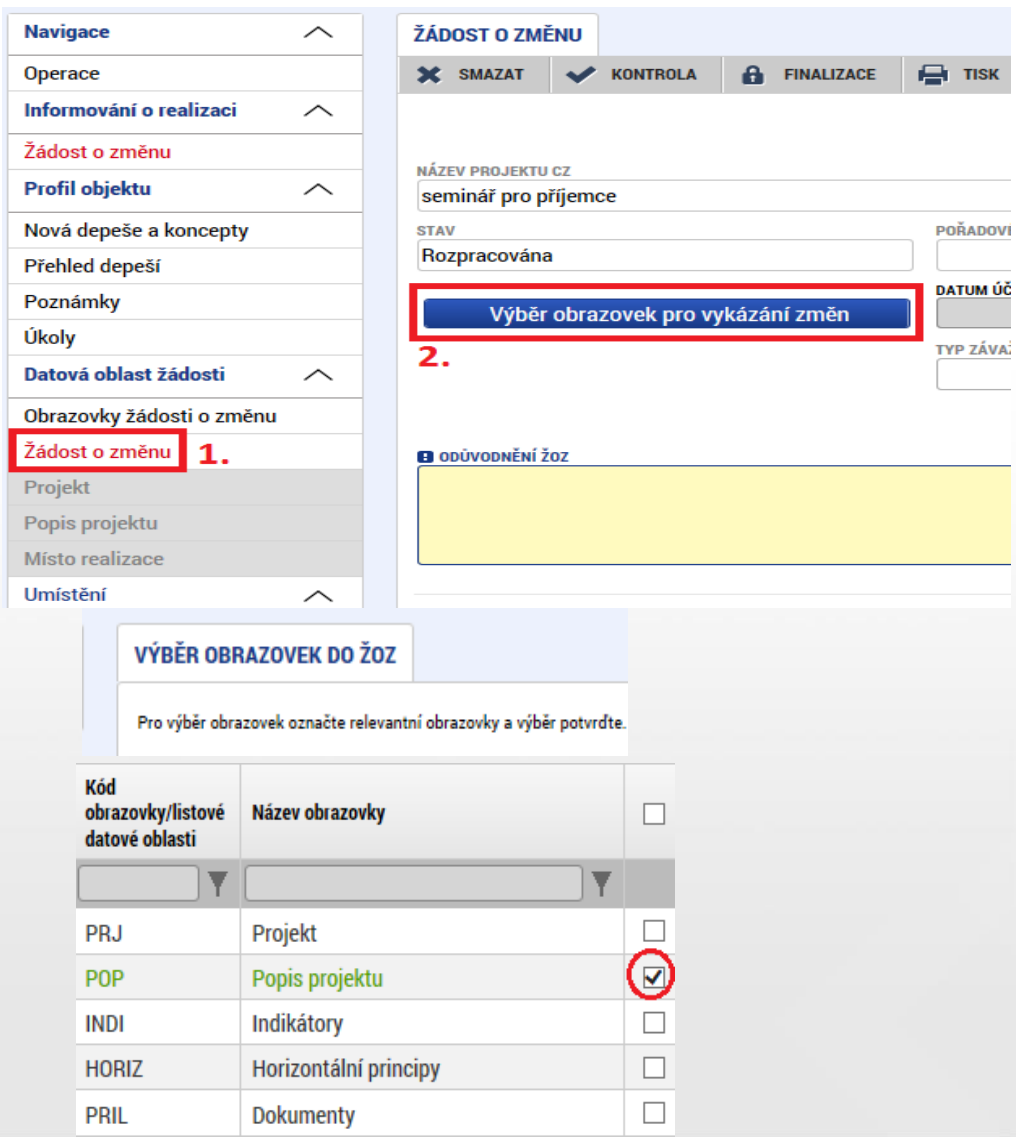

- V levém menu (uvnitř ŽoZ) přejděte na záložku Žádost o změnu – viz printsceen
	- Klikněte na tlačítko **Výběr obrazovek pro vykázání změn**
- **ATUM ÚČ** Vyberte potřebné obrazovky u kterých **PRANAI** potřebujete oznámit či navrhnout změnu – fajfka ve čtverečku vpravo vedle názvu obrazovky
	- •Klikněte na tlačítku **Spustit**

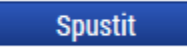

• Systém poté zpřístupní požadované obrazovky k editaci

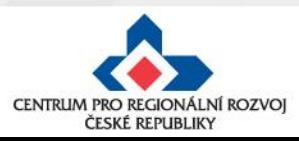

## **Provázané obrazovky ŽoZ**

Je nutné zpřístupnit "nadřízenou" a "podřízenou" obrazovku a vždy nejprve provést změnu (alespoň formální) na "nadřízené" záložce, teprve poté se zpřístupní "podřízená" záložka - tlačítko "Vykázat změnu" nebo "Nový záznam".

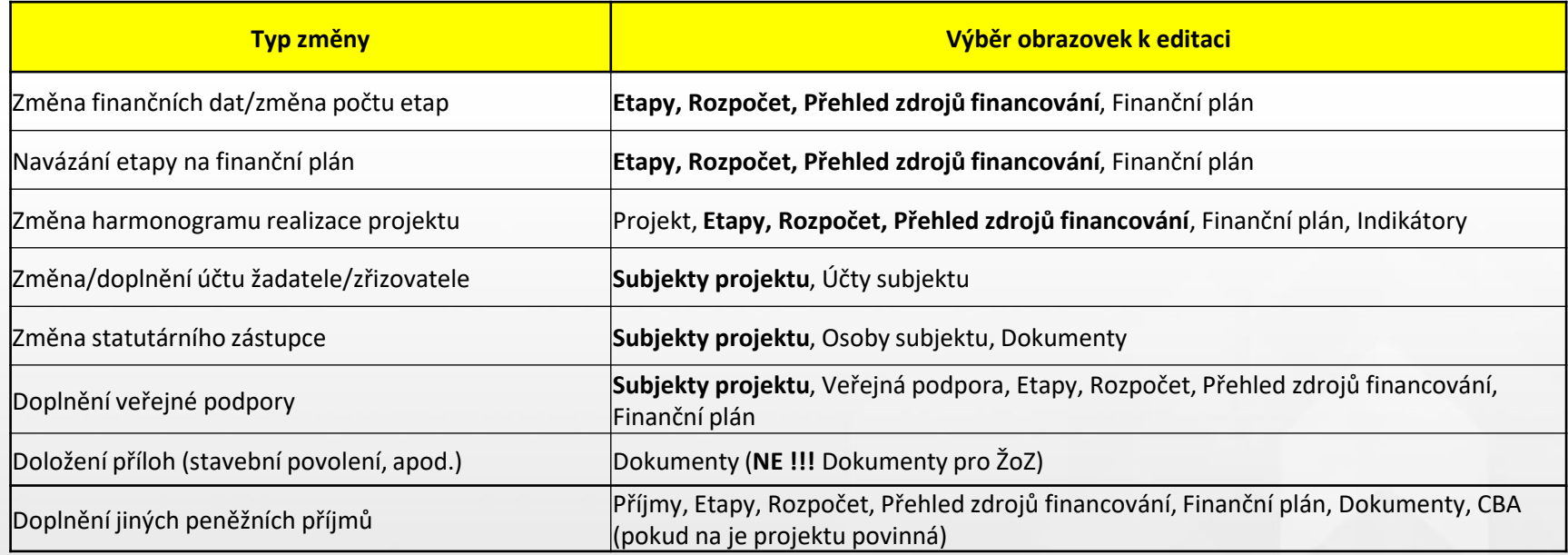

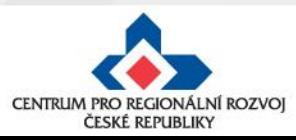

## **Úprava původních záznamů**

- **1. Otevřete již zpřístupněnou obrazovku, kde se nachází daný záznam a pečlivě zvažte, ke kterému záznamu budete vykazovat změny.** Klikněte na tlačítko **Vykázat změnu.**
- 2. V dolní části okna se zobrazí záznam, který měníte s poli, které můžete editovat. Proveďte opravu či aktualizaci údajů. Uložte.

**Upozornění:** V poli **Akce prováděná se záznamem, jak ji chceme promítnout zpět do projektu** musí být zvolena možnost **Záznam upraven**.

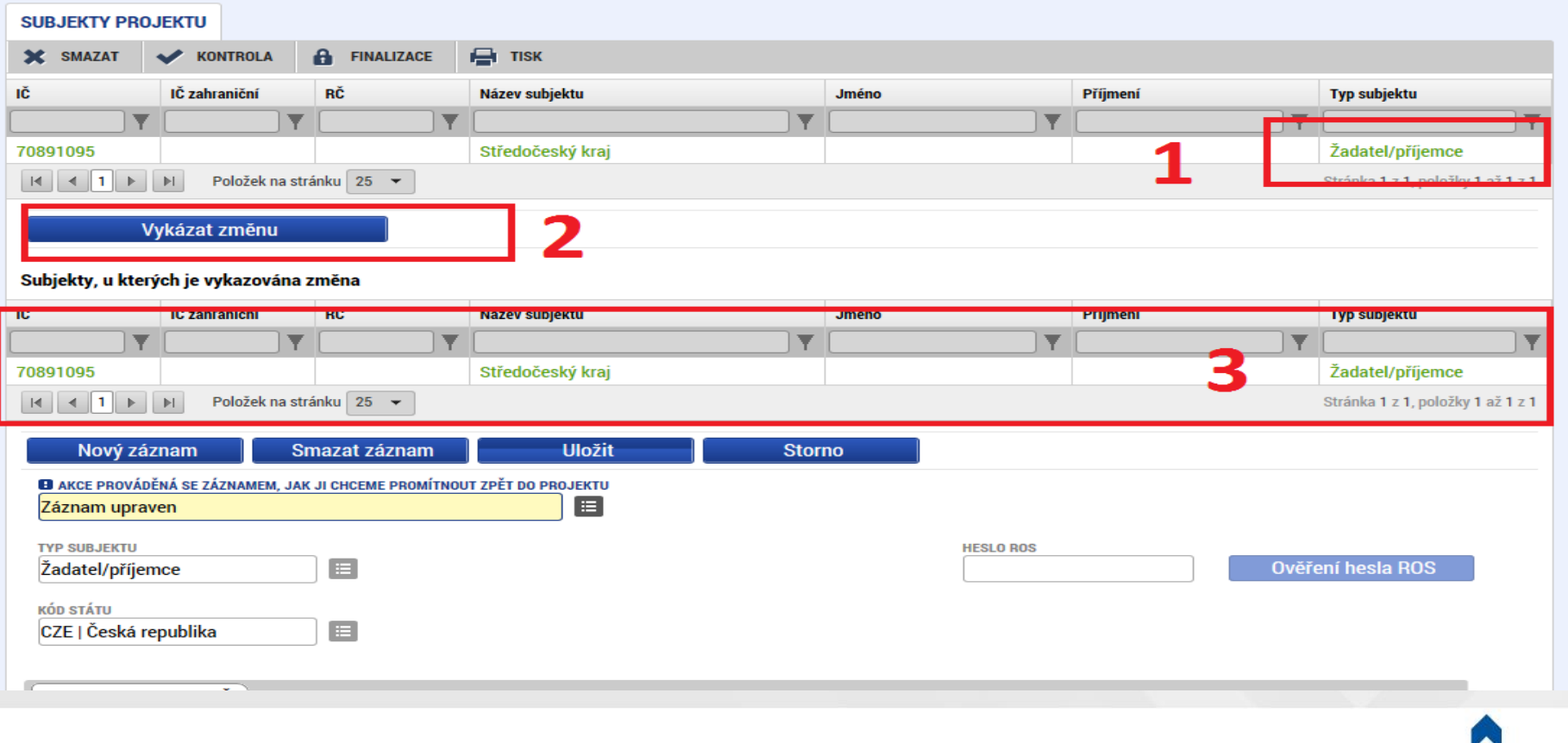

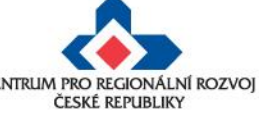

### **Vytvoření nového záznamu**

• V případě vytvoření např. nové etapy je nutné založit nový záznam pomocí tlačítka "Nový záznam". Po zadání údajů pro novou etapu záznam uložte.

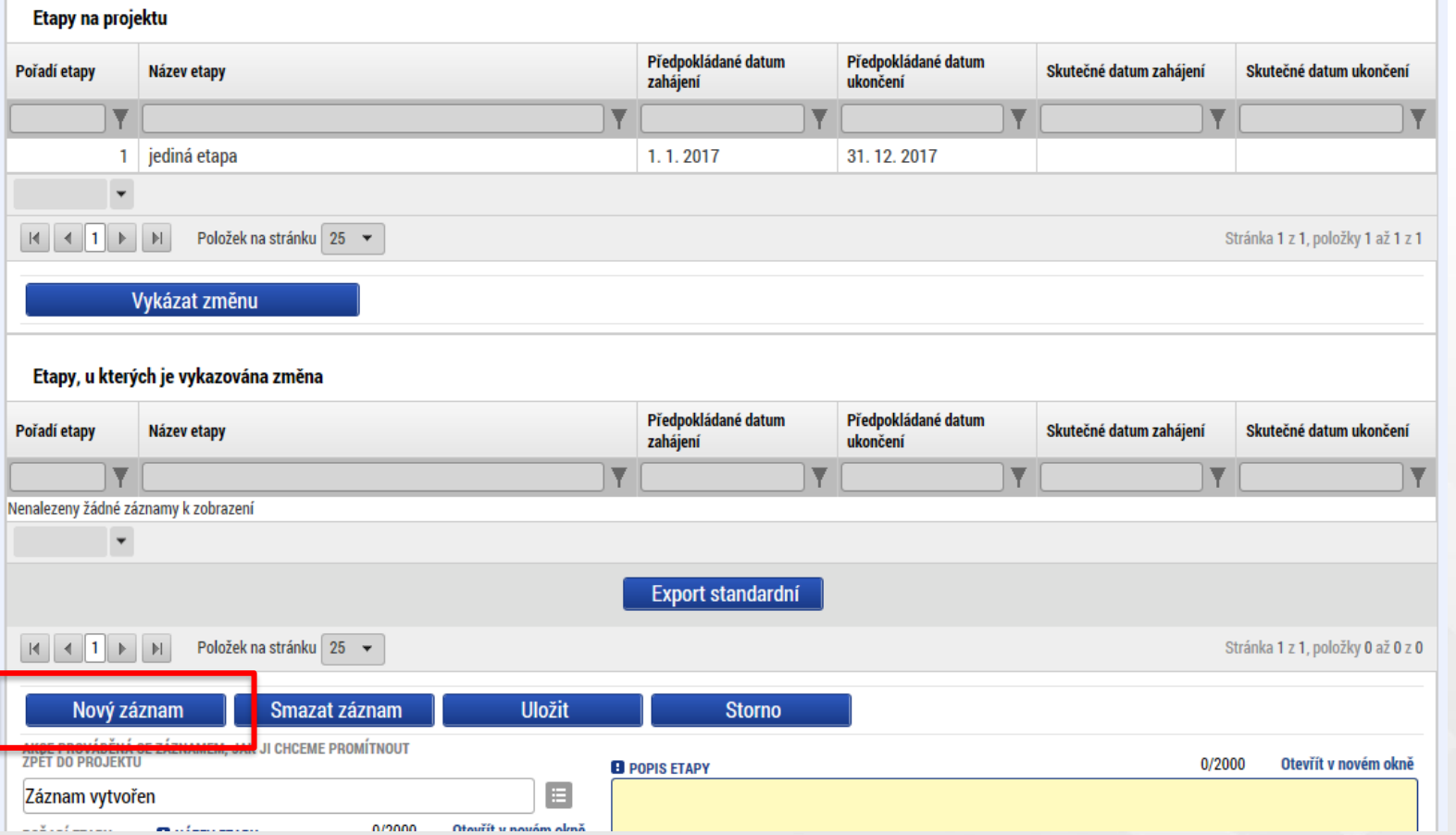

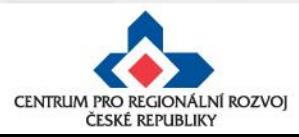

### **Odstranění původních záznamů**

Pokud chcete již existující záznamy odstranit, vyberete si konkrétní záznam a stiskněte tlačítko "Vykázat změnu" (jako v případě úpravy záznamu). Pod tabulkou se objeví "Záznam upraven", který je nutné přes číselník změnit na "Záznam smazán". Poté je potřeba záznam uložit.

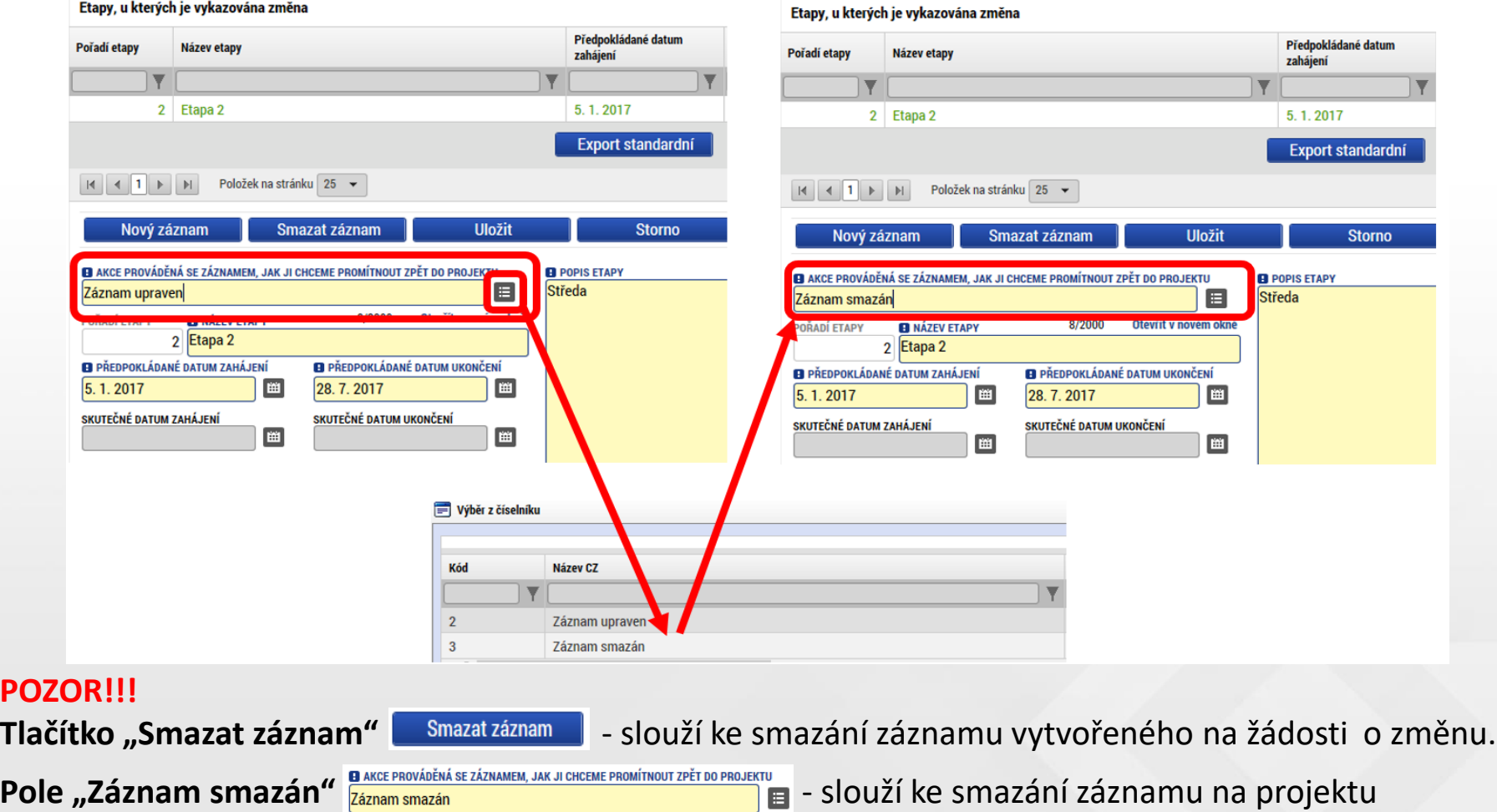

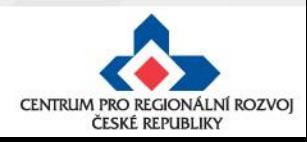

**PC** 

## **Nelze vybrat některé obrazovky na ŽoZ?**

- Důvodem toho, že na nově založené žádosti o změnu nemůžete vybrat některé z obrazovek např. veřejné zakázky, přílohy k VZ apod. je pravděpodobně to, že **existuje žádost o změnu s těmi obrazovkami, která ještě není schválena/zamítnuta.**
- Do doby vypořádání předchozích žádosti o změnu není možné zadávat změnu na stejné obrazovce.

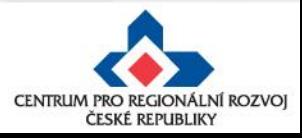

## **Změna iniciovaná ze strany ZS či ŘO**

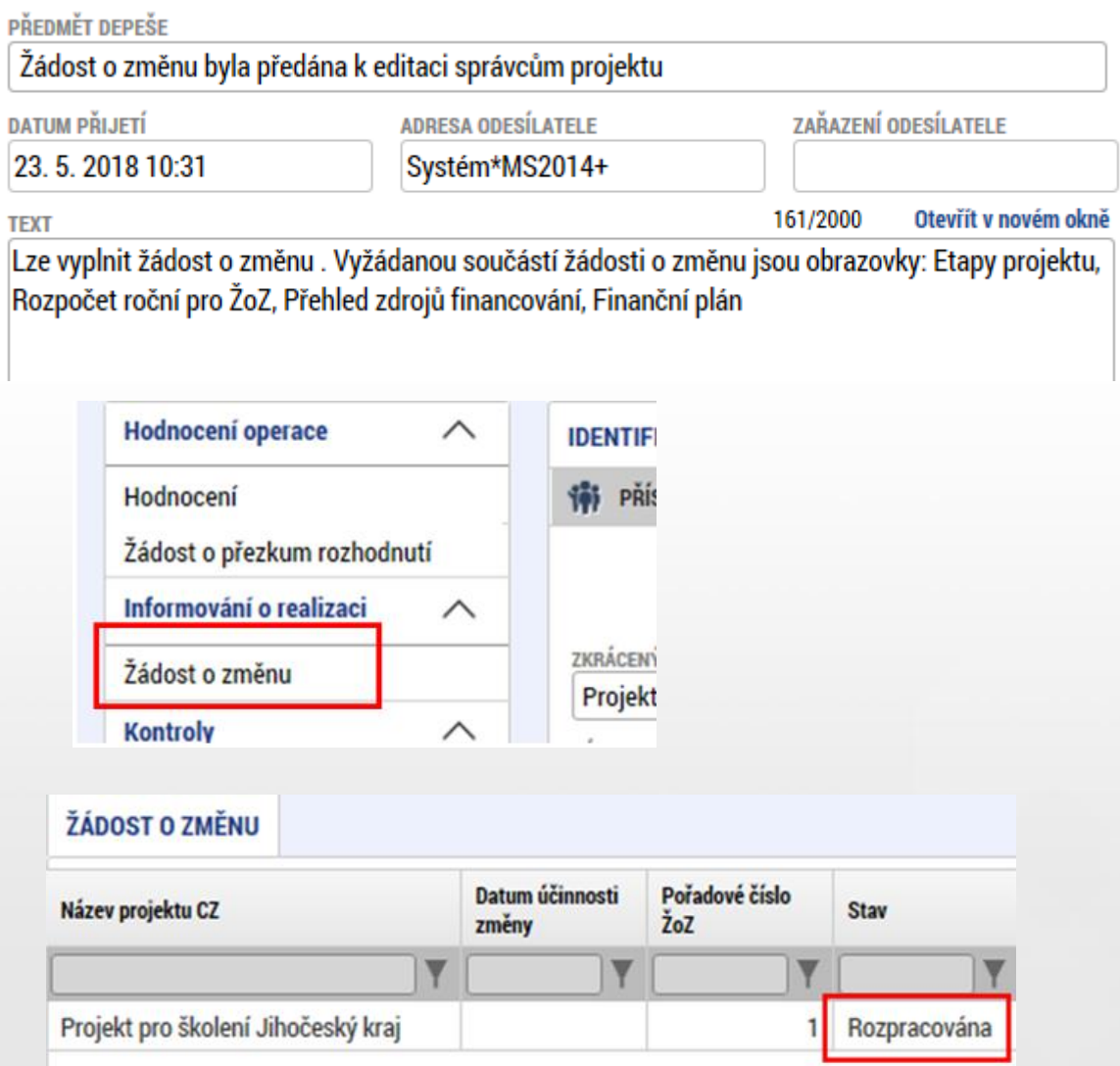

- 1. Správcům projektu přijde depeše o vyžádané změně na projektu
- 2. V depeši je uvedeno, jaké obrazovky jsou navrženy ke změně
- 3. V levém menu na příslušném projektu vyberte záložku žádost o změnu
- 4. Rozklikněte záznam rozpracované ŽoZ

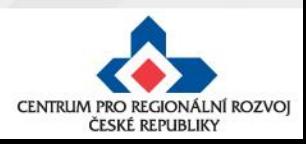

## **Úpravy finančního plánu (krok č.1)**

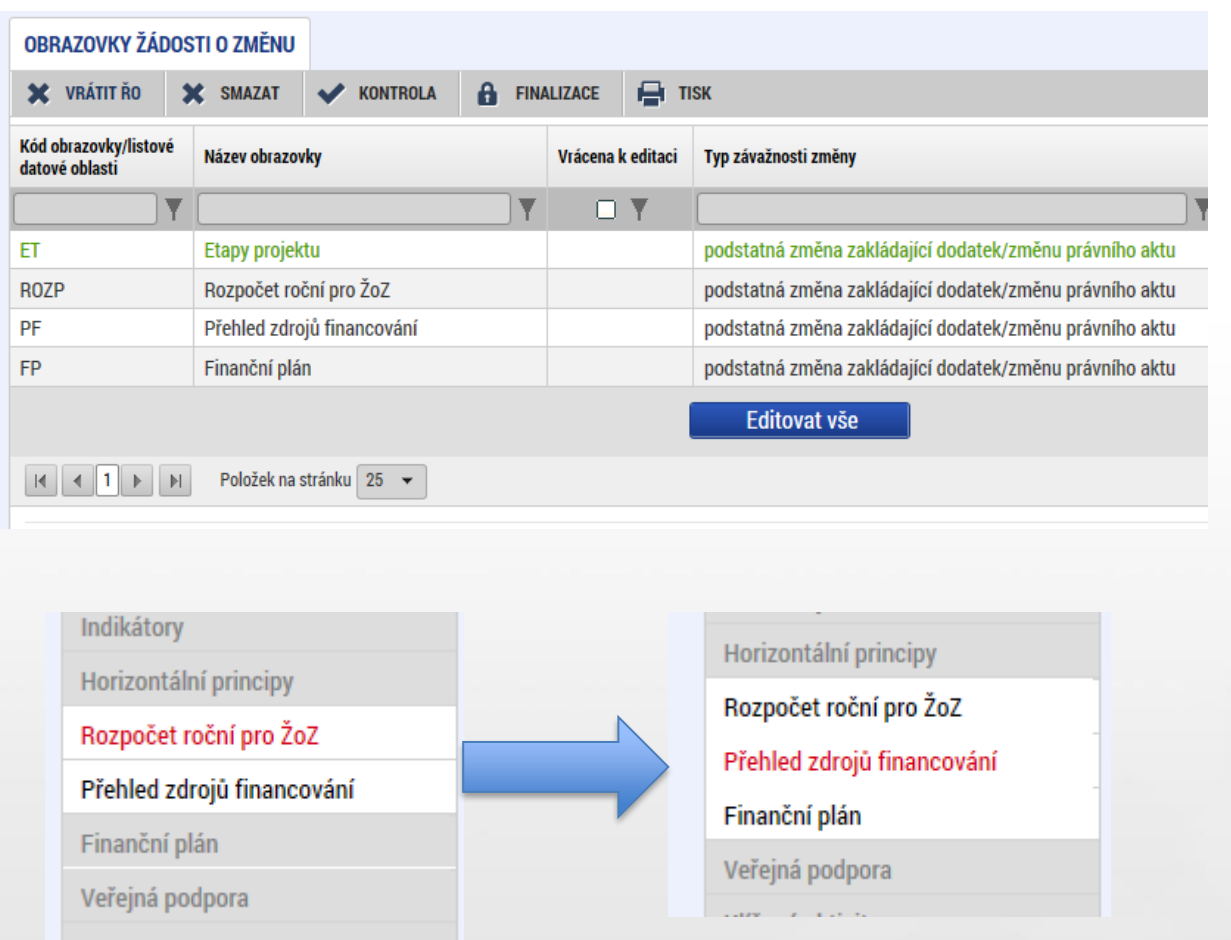

- 1. Na záložce Obrazovky žádosti o změnu se zobrazují obrazovky, které máte upravit
- 2. Pro opravu např. finančního plánu je nutné nejprve provést změnu na záložce Rozpočet a provést rozpad financí na záložce Přehled zdrojů financování (předtím je FP needitovatelný)
- 3. FP se otevře k editaci až po provedení Rozpadu financování

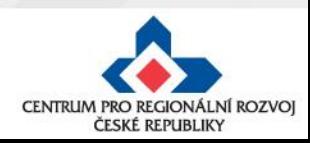

## **Úpravy finančního plánu (krok č.2)**

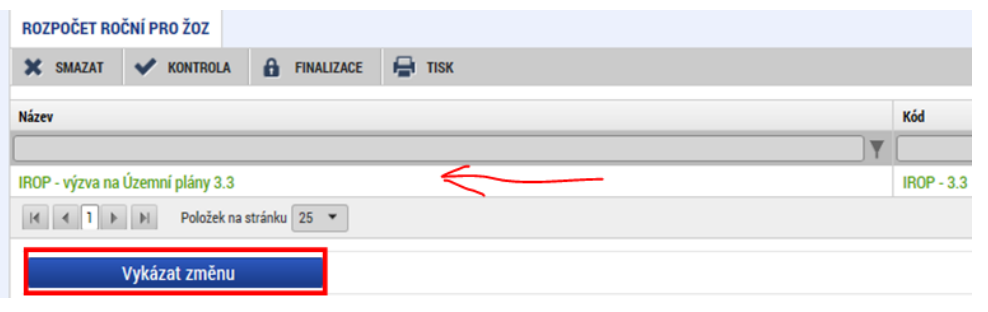

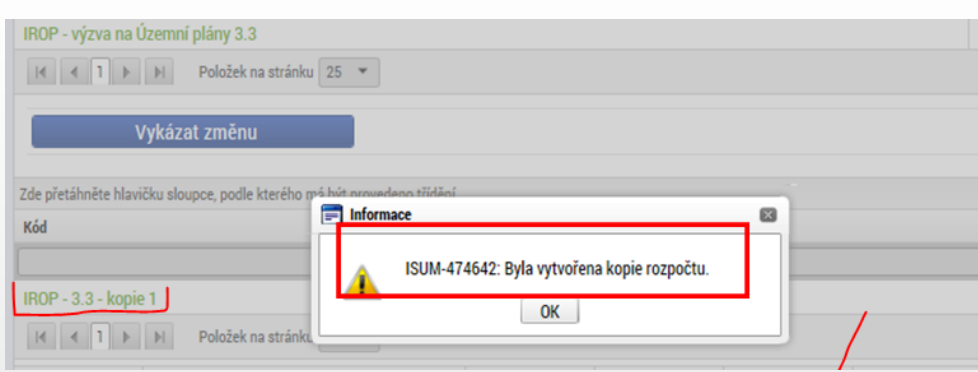

- 1. Na záložce rozpočet na vybraném záznamu rozpočtu, klikněte na tlačítko **Vykázat změnu**
- 2. Vytvoří se kopie rozpočtu
- 3. Na záložce Přehled zdrojů financování klikněte na **Rozpad financí**
- 4. Dále je nutné vykázat změnu na **etapě (obrazovka Etapy)**, která bude následně navázána na finanční plán.

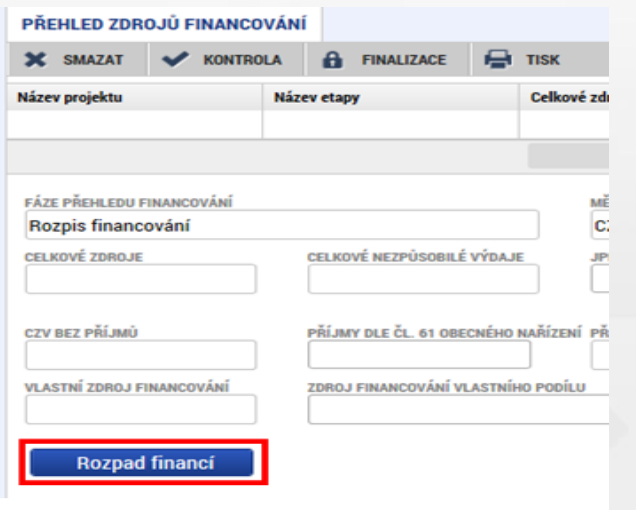

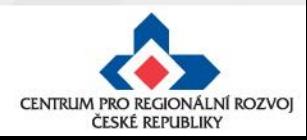

## **Úpravy finančního plánu (krok č.3)**

Editovatelné záznamy finančního plánu

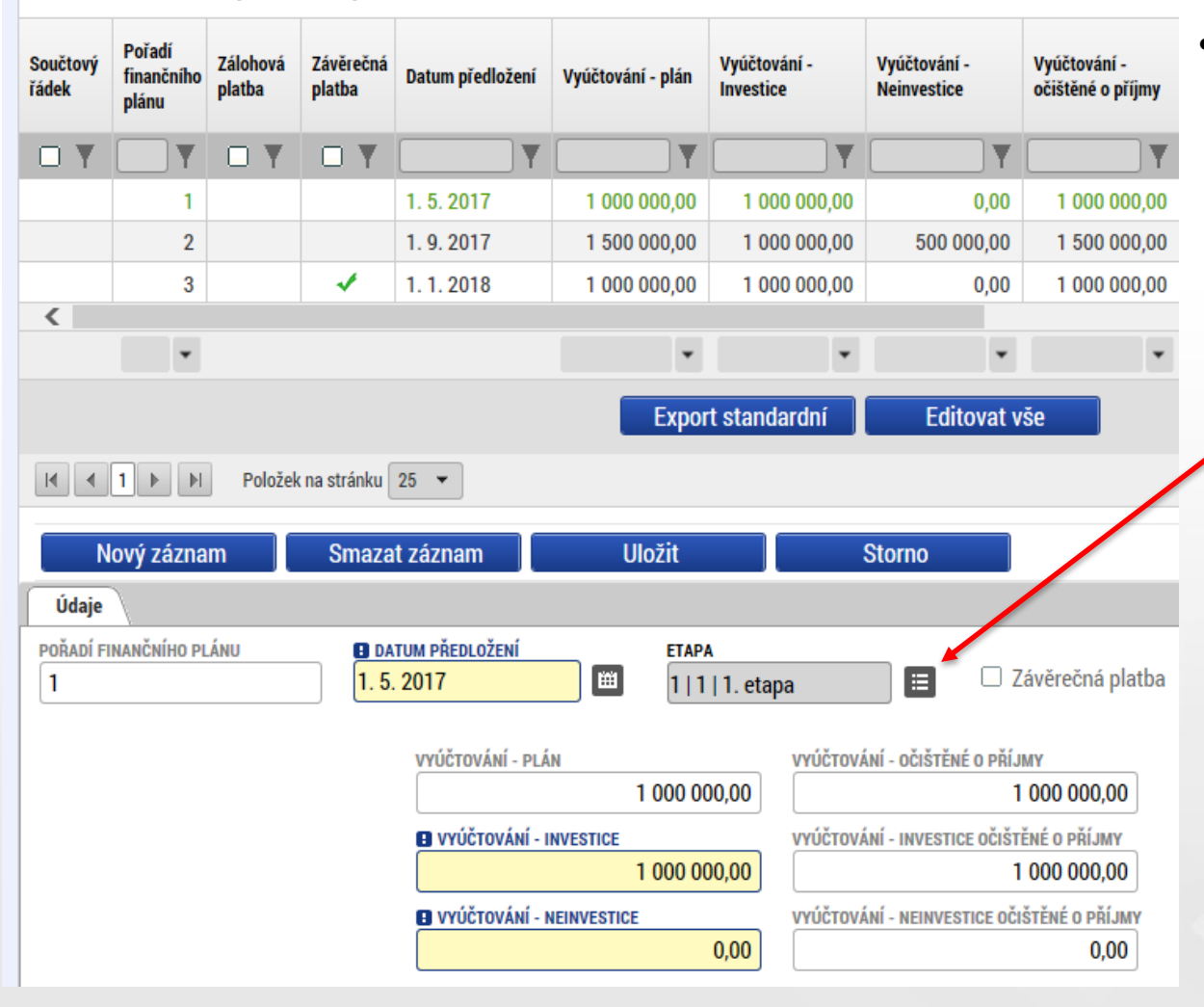

• Na obrazovce Finanční plán zkontrolujte navržené změny či upravte data dle potřeby.

Zde se provádí výběr etapy pro navázání na finanční plán. Pokud se v číselníku žádná či požadovaná etapa nenabízí, není na ní v rámci ŽoZ vykázána změna.

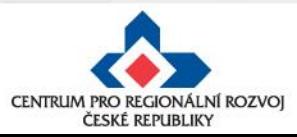

## **Kontrola, finalizace, podpis ŽoZ**

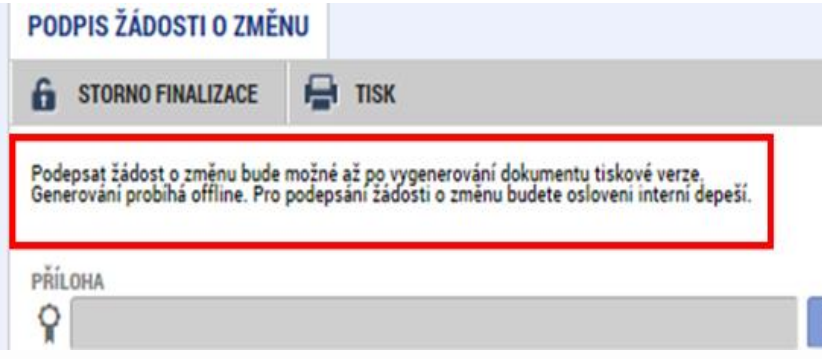

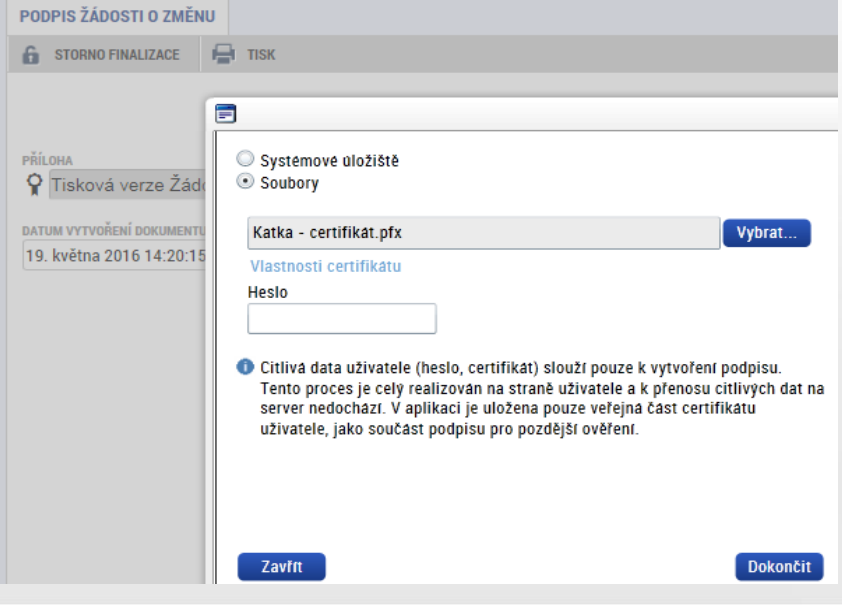

Po provedení kontroly:

- finalizace,
- **po vygenerování tiskové verze je možné** podepsat ŽoZ signatářem projektu či osobou zmocněnou k podpisu plnou mocí
- Stav ŽoZ: Podána na ŘO

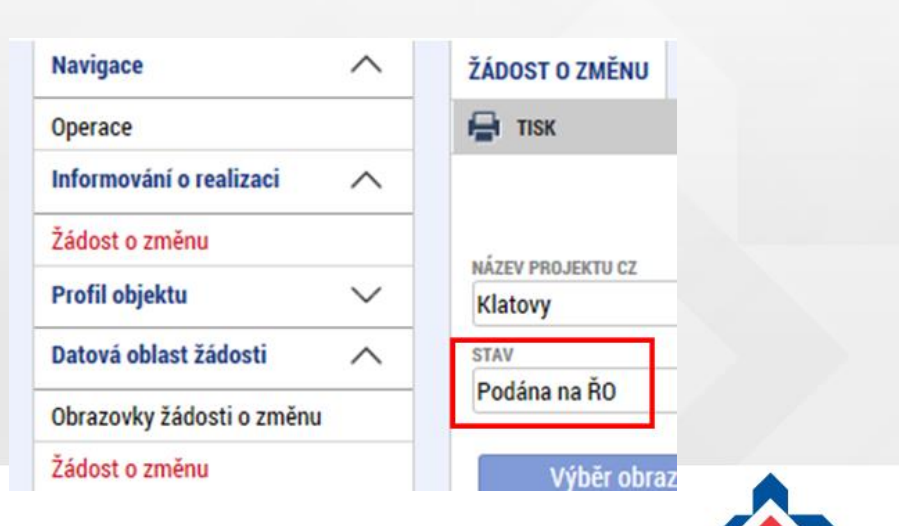

CENTRUM PRO REGIONÁLNÍ ROZVOJ ČESKÉ REPUBLIKY

## **Změny ve veřejných zakázkách (VZ)**

Zakládání veřejných zakázek a jejich úprava probíhá POUZE přes modul **Veřejné zakázky.**

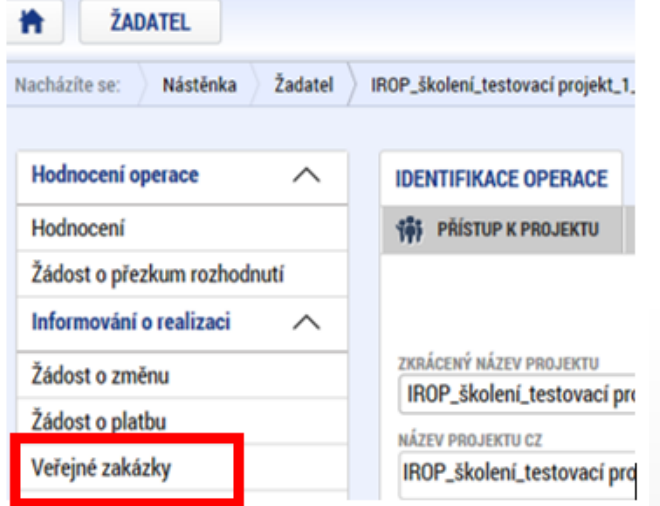

Jedná se o samostatný modul (množina záložek), který funguje nezávisle na projektové žádosti, žádostech o změnu a zprávách o realizaci.

Podávání změn VZ ani zakládání VZ již není možné provádět přes žádost o změnu nebo zprávu o realizaci.

**Postup pro práci s modulem veřejné zakázky** je uveden v příloze č. **35 Obecných pravidel**.

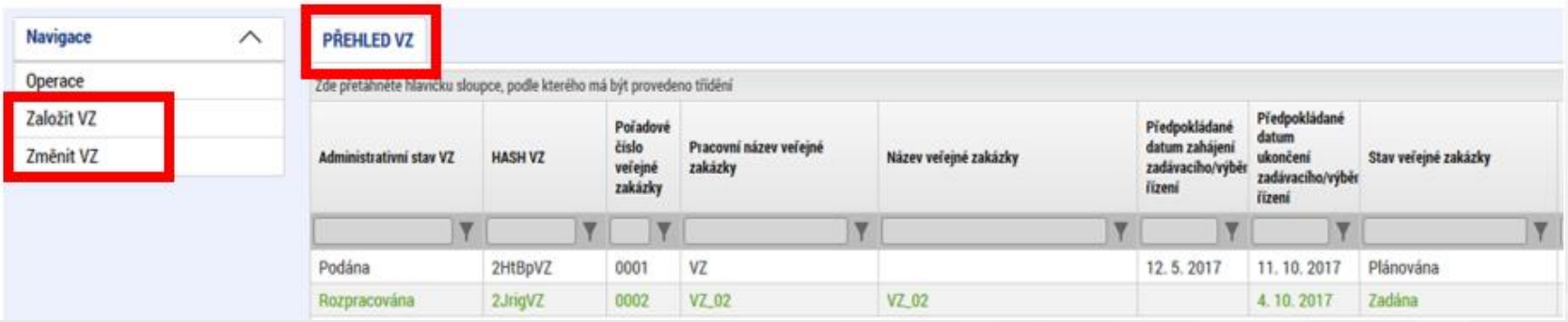

**Založit VZ** - slouží pouze pro založení nové VZ

**Změnit VZ** - slouží pouze pro úpravu stávající VZ ze strany žadatele/příjemce (!!!nikoli pro vrácenou VZ k doplnění od manažera projektu).

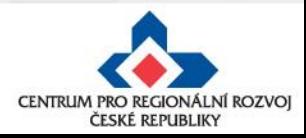

### **Administrativní stavy veřejných zakázek**

Jedná se o stavy, které označují, v jaké fázi administrace se VZ nachází, tj. zda se VZ nachází u žadatele/příjemce v IS KP, který v ní může provádět změny (Rozpracována, Schválena, Vrácena, Finalizována), nebo je na straně manažera projektu v CSSF (Podána). **POZOR!!!** Je nutné odlišovat od Stavu veřejné zakázky.

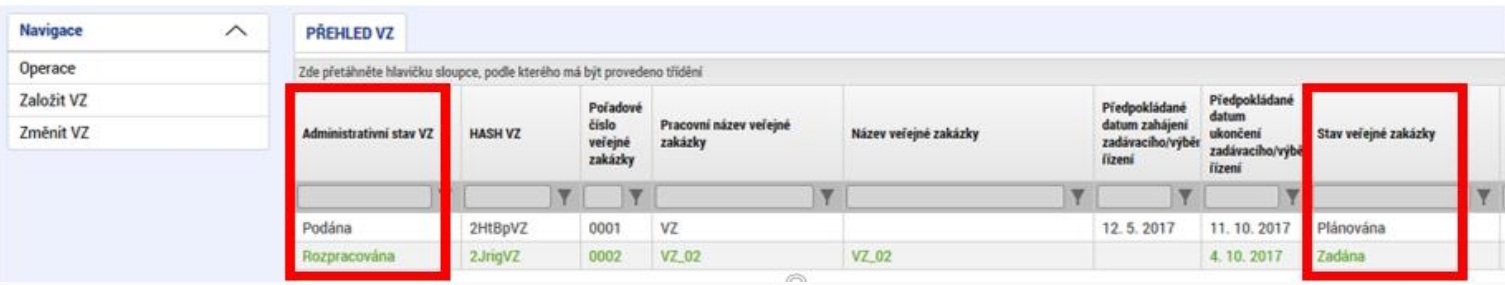

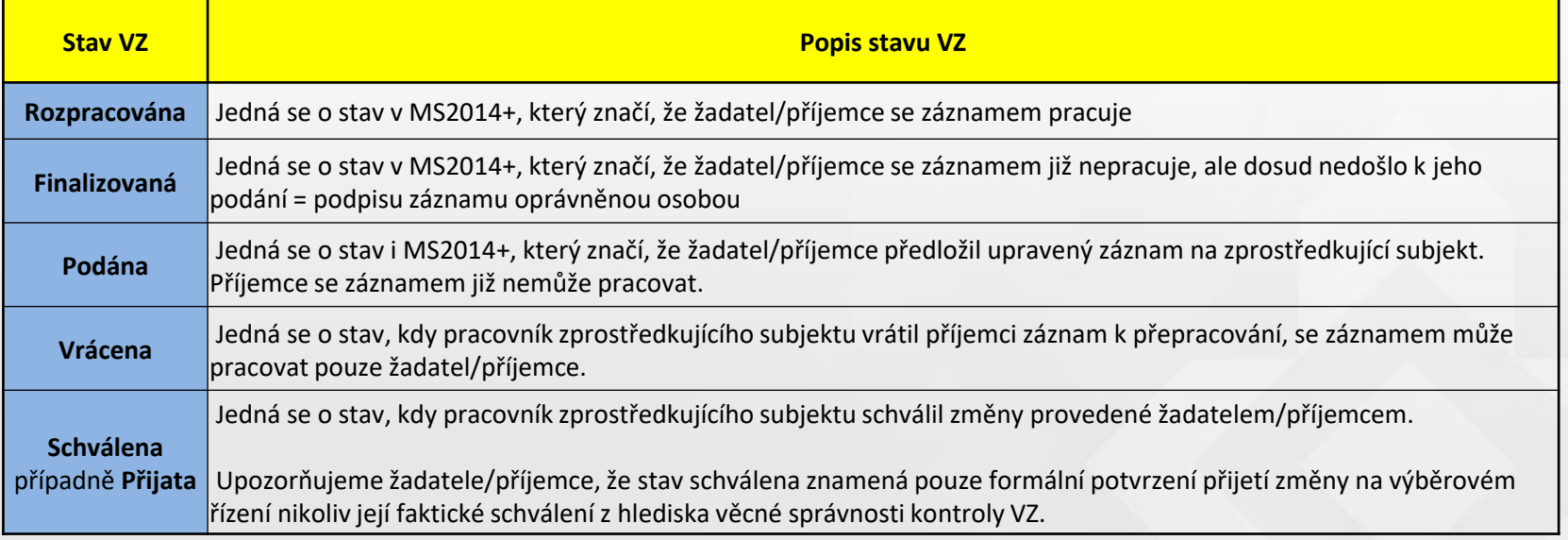

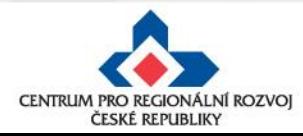

### **Založení nové veřejné zakázky**

**1.**

#### **Postup**

- 1. Otevřete si projekt z "Moje žádosti" a stiskněte "Veřejné zakázky"
- 2. Klikněte na "Založit VZ"
- 3. Vytvořený záznam veřejné zakázky ve stavu "Rozpracovaná" rozklikněte

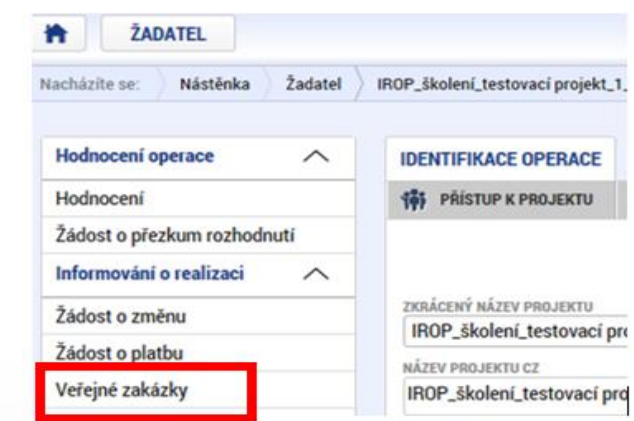

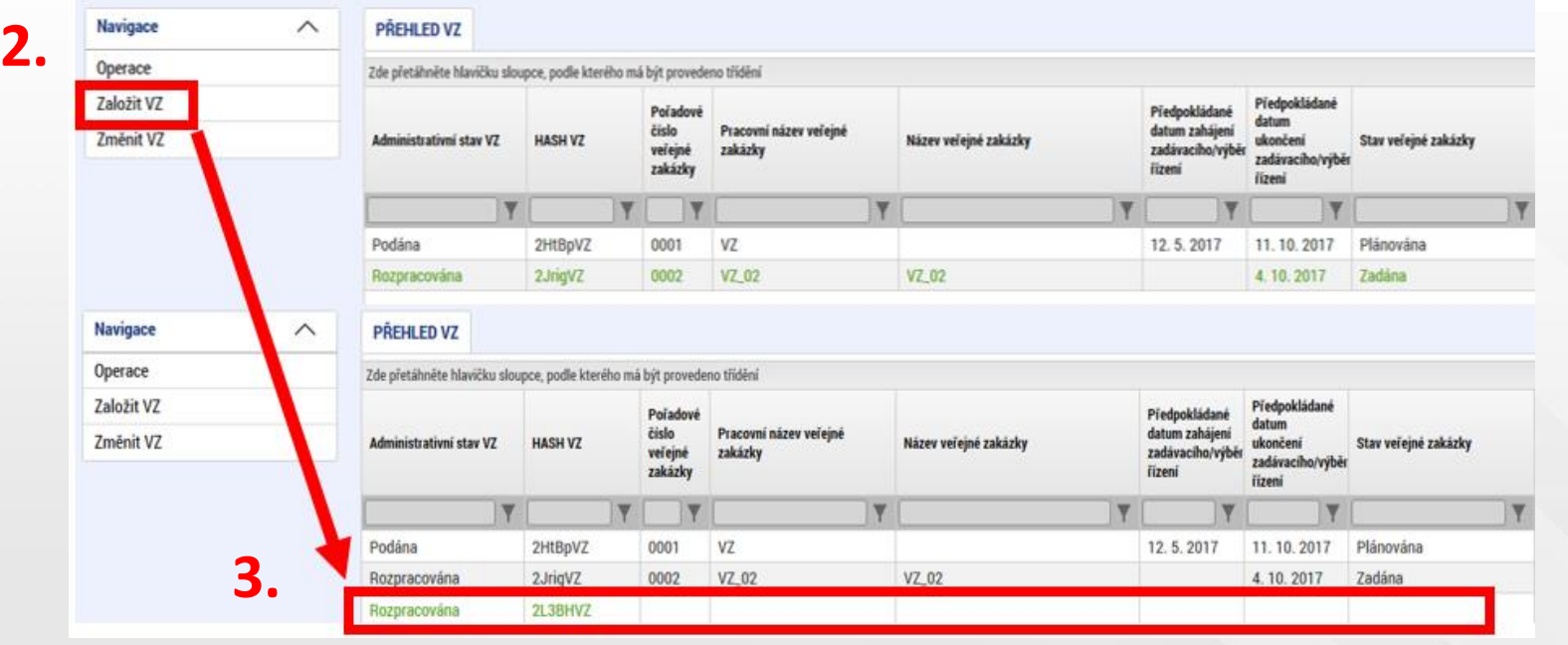

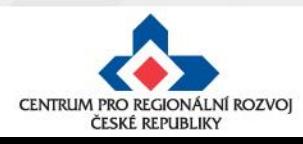

### **Změna veřejné zakázky**

#### **Postup**

- 1. Otevřete si projekt z "Moje žádosti" a stiskněte "Veřejné zakázky" **1.**
- 2. Klikněte na "Změnit VZ"
- 3. Po stisknutí "Změnit VZ" je nutné v okně vybrat VZ a stisknout tlačítko "**Vykázat změnu".**
- 4. Administrativní stav VZ se změní ze "Schválena" na "Rozpracována". Poté je VZ v Přehledu VZ již editovatelná (ve stavu Rozpracována) a dvojklikem na záznam se dostanete k úpravě VZ.

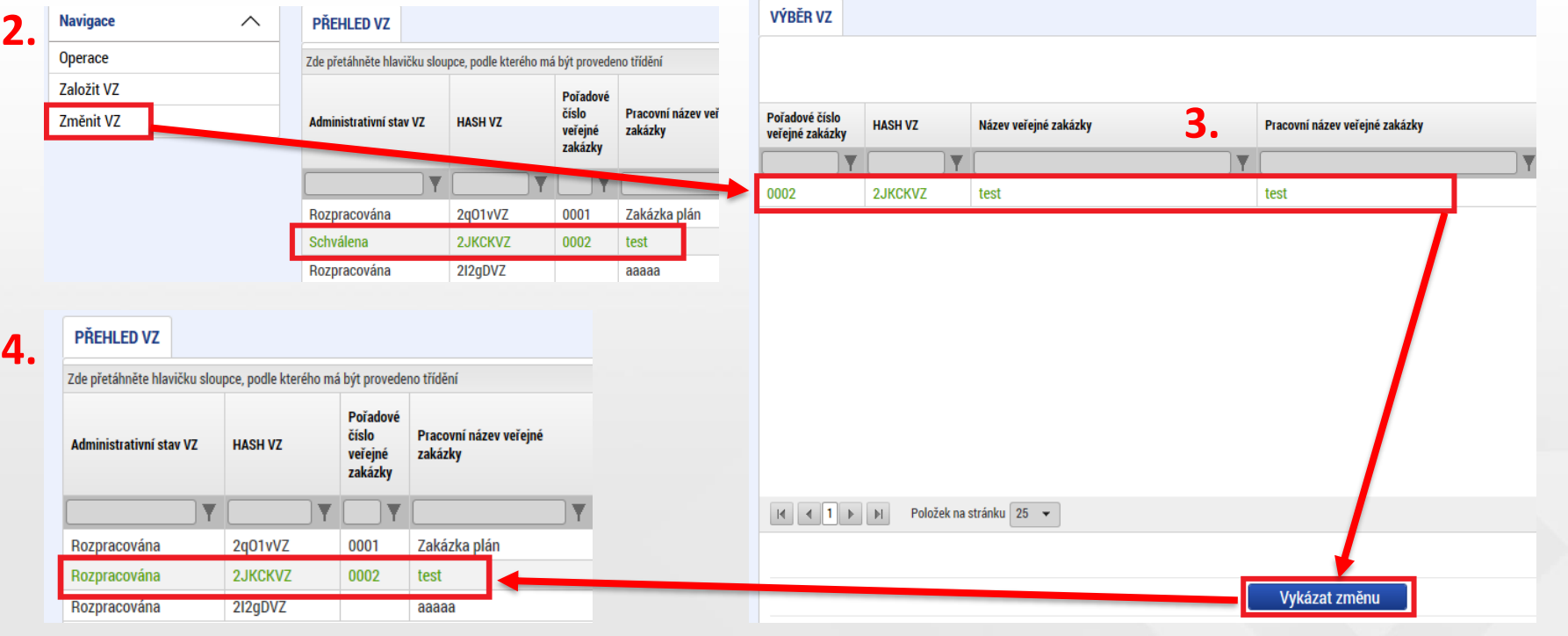

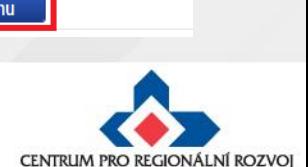

ČESKÉ REPUBLIKY

Hodnocení operace  $\widehat{\phantom{0}}$ **IDENTIFIKACE OPERACE** Hodnocení **161 PRISTUP K PROJEKTU** Žádost o přezkum rozhodnutí Informování o realizaci ∧ ZKRÁCENÝ NÁZEV PROJEKTU Žádost o změnu IROP\_školení\_testovací pro Žádost o platbu NÁZEV PROJEKTU CZ Veřejné zakázky IROP\_školení\_testovací pro

### **Veřejné zakázky**

Veřejnou zakázku lze upravovat POUZE ve stavu "Rozpracována".

Veřejnou zakázku ve stavu "Podaná" nelze upravovat, je nutné kontaktovat manažera projektu.

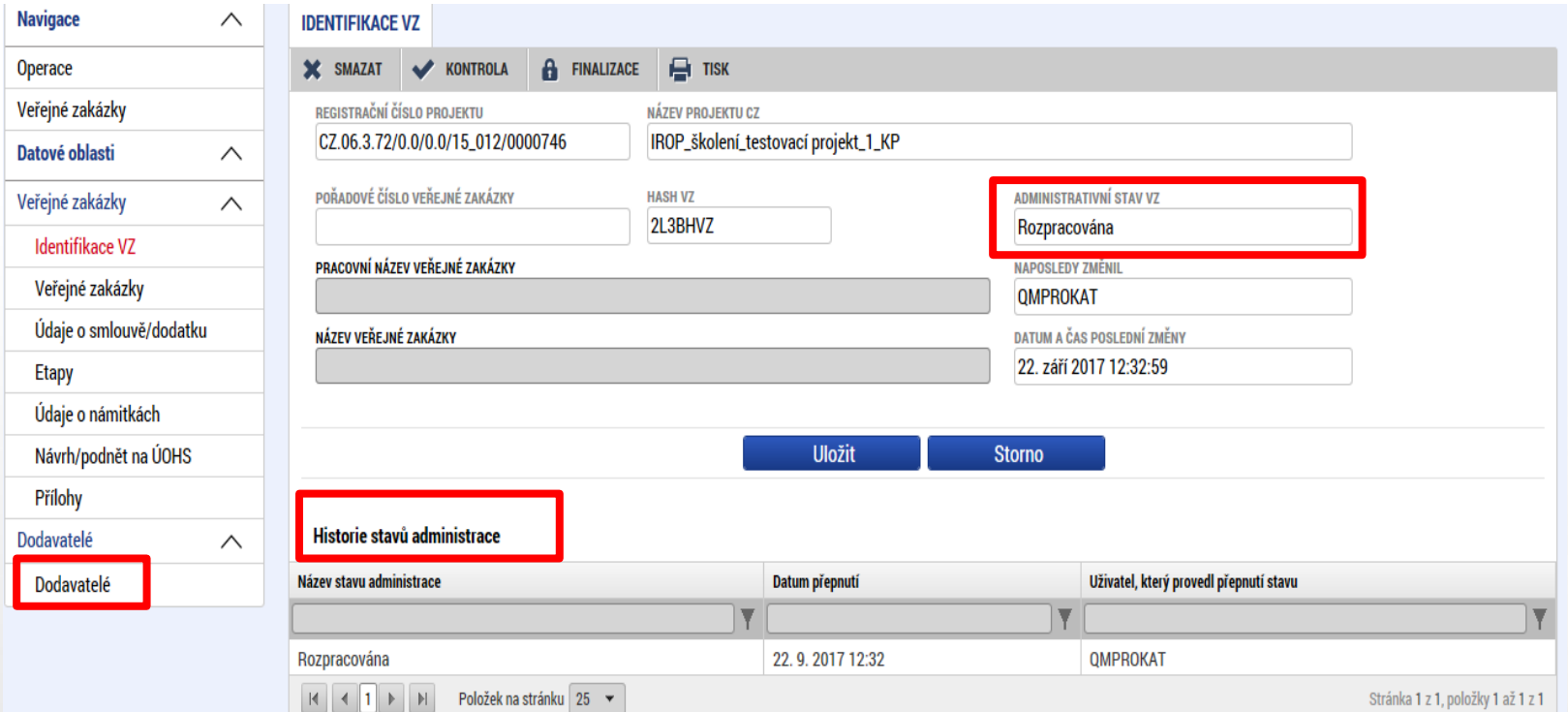

POZOR!!! Vítězný dodavatel se zadává přímo v modulu veřejné zakázky v záložce "Dodavatelé" a na "Subjektech projektu" se již v číselníku nenabízí.

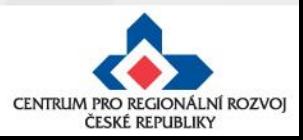

## **Změny ve VZ – nejčastější chyby**

Nejčastější chyby u změn ve VZ:

- dokumentace k VZ nebyla uložena v modulu "Veřejné zakázky",
- nenavázání etap na VZ,
- upravený záznam veřejné zakázky byl finalizován, ale nebyl podán,
- k VZ nebyly vloženy všechny relevantní přílohy,
- změny týkající se konkrétního výběrového řízení jsou uloženy pod novým záznamem k VZ – duplicitně založeno,
- vložení chybných či nekompletních příloh např. nepodepsaný dodatek ke SoD, nepředložení položkového rozpočtu apod.,
- zakázky dle ZZVZ a ZVH povinnost předkládat ke kontrole dodatek ke SoD před jeho uzavřením.

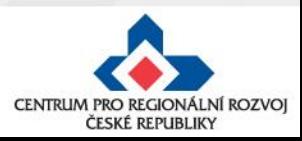

Nejčastější chyby u změn:

- příliš stručné zdůvodnění změny,
- částky uvedené v rozpočtu projektu neodpovídají částkám ve finančním plánu (investice/neinvestice),
- **etapy nejsou správně navázány na finanční plán (dochází k chybné provázanosti na žádosti o platbu)** - např. žadatel chce snížit počet etap ze 3 na 2 etapy, etapu č. 1 upraví, etapu č. 2 smaže a etapu č. 3 upraví a stejně bude postupovat u finančního plánu (FP č. 1 upraví, FP č. 2 smaže a FP č. 3 upraví) - po schválení této změny se přečísluje etapa č. 3 na č. 2, ale finanční plán zůstane navázaný na (po schválení ŽoZ) neexistující etapu č. 3.

### **ŘEŠENÍ :**

1) pokud dojde ke změně počtu etap, je nutné odebírat nebo přidávat poslední položky etap i finančního plánu, aby na sebe záznamy navazovaly nebo

2) je nutné podat novou ŽoZ, ve které se provede převázání etap ke správným záznamům FP ( etapa č. 2 na FP č. 2)

• etapy projektu - začátek první etapy musí odpovídat začátku realizace projektu a konec poslední etapy musí být shodný jako datum ukončení projektu,

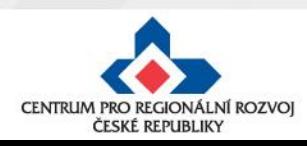

• chybně vyplněn **Roční rozpočet – čerpání v rozpočtových letech** (postup viz Specifická pravidla pro žadatele a příjemce, příloha č. 1, kap. 3),

Obecná pravidla IROP ukládají žadateli/příjemci vyplnit rozpočet projektu dle následujícího pravidla: **EX-POST FINANCOVÁNÍ**

Pokud projekt/etapa skončí **do 30. 9. kalendářního roku**, žadatel/příjemce uvede způsobilé výdaje **v roce, kdy končí projekt/etapa**. V případě ukončení projektu/etapy po 30. 9., je nutné počítat s proplacením dotace v následujícím roce a zohlednit to i v rozpočtu a finančním plánu projektu.

tzn. příjemce zadává/vyplňuje v MS 2014+ roční rozpočet podle toho, jak mu **budou propláceny žádosti o platbu poskytovatelem dotace**, nikoliv dle skutečného čerpání v projektu

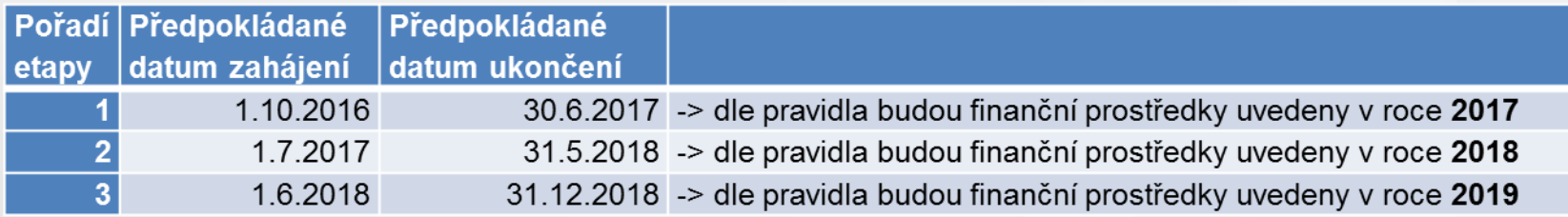

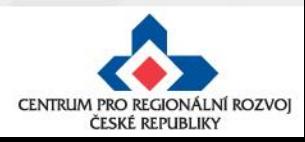

- chybné nastavení data předložení ZoR/ŽoP ve finančním plánu - doporučujeme nastavit na 20 PD od ukončení etapy,
- nedostatečná úprava všech záložek při posunu fyzické realizace projektu - úpravou harmonogramu jsou zasaženy záložky Projekt, Indikátory (dále mohou být i záložky Etapy, Finanční plán, Rozpočet),
- aktualizovaný subjekt nebyl validován, nejsou doplněny osoby subjektu,
- slučování etap s dostatečným předstihem (podání žádosti o platbu je možné, až po schválení změny):
	- 1) pokud **příjemce plánuje předložit žádost o platbu do 20 PD od platnosti prvního PA**, není příjemce povinen upravovat harmonogram ukončené etapy před vydáním PA (v případě 1 etapového projektu), ŽoP předloží do 20 PD od vydání PA

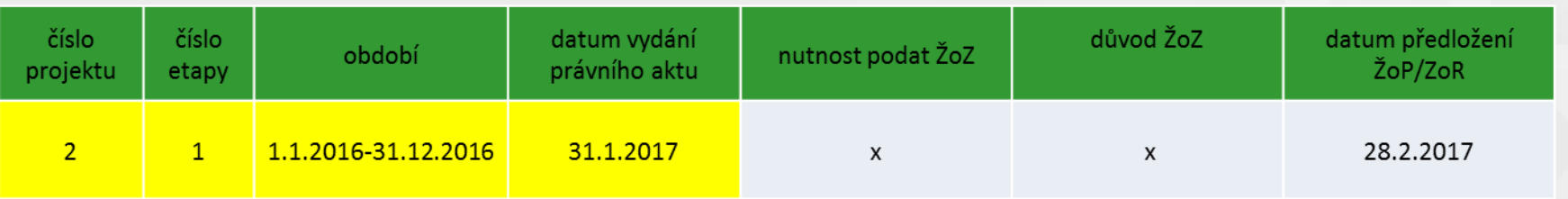

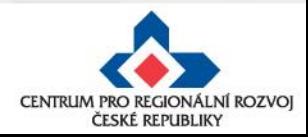

## **Sloučení etap po vydání prvního PA**

• slučování etap s dostatečným předstihem (podání žádosti o platbu je možné, až po schválení změny):

2) pokud **plánuje předložit žádost o platbu do 20 PD od platnosti prvního PA** a před jeho platností byly ukončeny 2 a více etap projektu, musí příjemce nejpozději do 20 PD od vydání PA předložit žádost o změnu se sloučením ukončených etap - ŽoP předloží do 20 PD od schválení žádosti o změnu

Upozornění: Není možné pouze prodloužit termín ukončení druhé (n.) etapy, finanční prostředky z první etapy by příjemci nenávratně propadly; Žádost o změnu musí předcházet podání Žádosti o platbu.

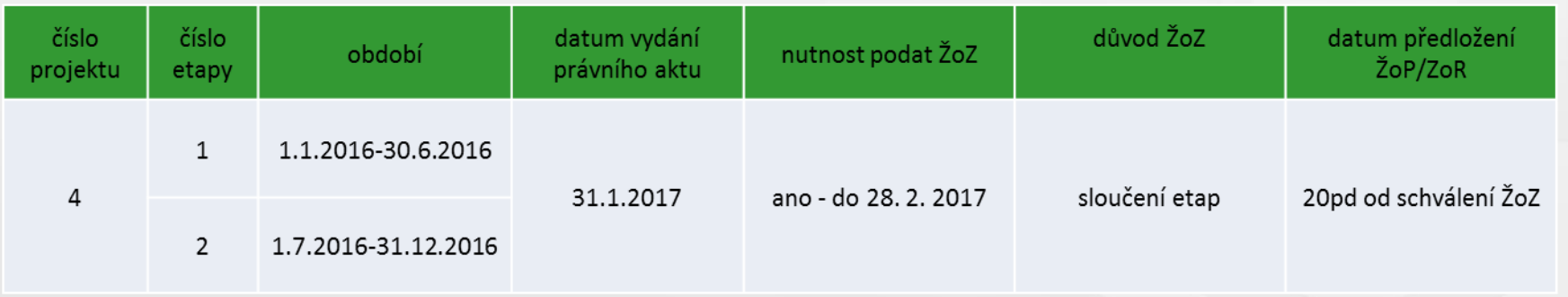

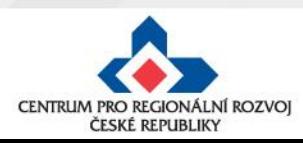

## **Sloučení etap po vydání prvního PA**

• slučování etap s dostatečným předstihem (podání žádosti o platbu je možné, až po schválení změny):

3) Pokud příjemce **neplánuje předložit Žádost o platbu** ve lhůtě 20 PD od platnosti prvního PA, musí příjemce nejpozději do 20 PD od platnosti PA předložit žádost o změnu se změnou harmonogramu etap (v případě 1 etapového projektu) nebo se sloučením etap (v případě víceetapových projektů) - termín pro předložení žádosti o platbu začíná běžet po ukončení etapy podle nového harmonogramu

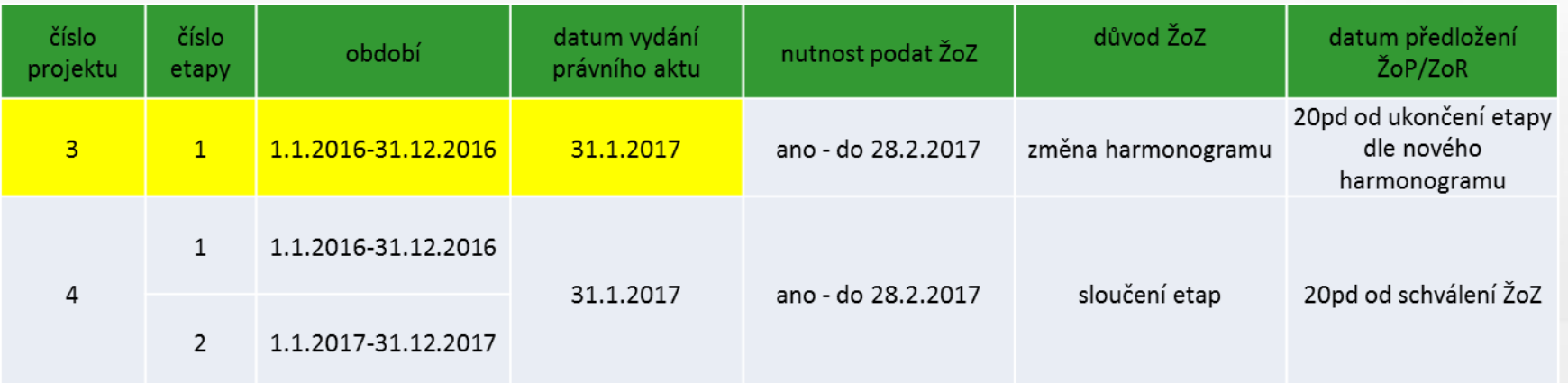

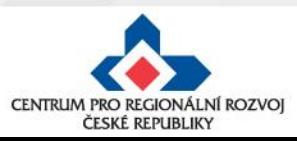

- stavební povolení chybí informace o vydání pravomocného povolení – pouze v případě, kdy nebylo pravomocné stavební povolení předloženo jako součást žádosti o podporu; Obecná pravidla stanovují doložení pravomocného stavebního povolení do 1 roku od podání žádosti o podporu,
- změna tech. podmínek chybí stanovisko dotčeného orgánu,
- není uvedeno číslo bankovního účtu (vždy vlastní účet příjemce, ÚSC účet u ČNB),
- projekty zakládající veřejnou podporu (VP) nemají "zafajfknutý" režim VP, VP není navázána na IČ žadatele,
- digitální podpis na ŽoZ nebyl proveden oprávněnou osobou.

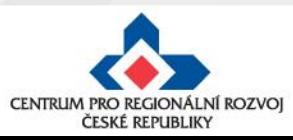

## **Změny v projektu v integrovaných nástrojích**

#### **Projekty MAS**

- Po vložení a podání ŽoZ do MS2014+ se ke změně vyjádří kancelář MAS. MAS posoudí, zda navrhovaná změna je v souladu se schválenou strategií CLLD a zároveň prověří vliv požadované změny na výsledky kontroly přijatelnosti a formálních náležitostí, případně věcného hodnocení. Pokud by projekt realizací změny kritéria nesplnil, případně by projekt nebyl podpořen, ŽoZ bude CRR/ŘO IROP zamítnuta.
- Stanovisko MAS musí být doloženo ke každé změně u projektů MAS vyjma změny statutárního zástupce žadatele a úpravy či doplnění čísla bankovního účtu.

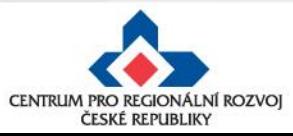

## **Posouzení změny**

- Centrum pro regionální rozvoj/ ŘO IROP posuzuje, zda jsou požadované změny:
	- ✓ **V souladu s Pravidly pro žadatele a příjemce**
	- ✓ **V souladu s Podmínkami Právního aktu**
	- ✓ **Podány před vlastní realizací požadované změny (v případě s vlivem na PA)** – posouzení v souladu s bodem 6 Podmínek PA, v případě, kdy se jedná o pozdní oznámení změny, je příjemci udělena sankce dle platných Podmínek k PA
	- ✓ **Nemají vliv na výsledek hodnocení žádosti o podporu (hodnocení přijatelnosti a formálních náležitostí, popř. věcného hodnocení)**
	- ✓ **V souladu s vyjádřením nositele integrovaného nástroje**

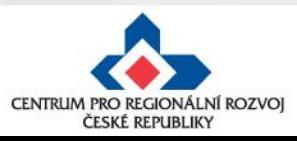

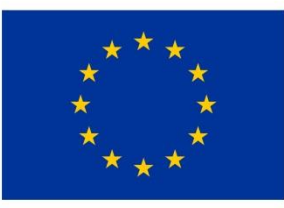

EVROPSKÁ UNIE Evropský fond pro regionální rozvoj Integrovaný regionální operační program

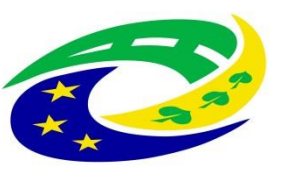

**MINISTERSTVO PRO MÍSTNÍ ROZVOJ ČR** 

# DĚKUJEME ZA POZORNOST

RNDr. Robert Rölc, Ph.D. [rolc-opscr@seznam.cz](mailto:rolc-opscr@seznam.cz) Tel.: +420 606 603 194

Ing. Veronika Horáková [veronika1horakova@seznam.cz](mailto:veronika1horakova@seznam.cz)

Tel.: +420 739 017 494

Údaje v této prezentaci jsou převzaty z oficiální prezentace Centra pro regionální rozvoj České republiky.

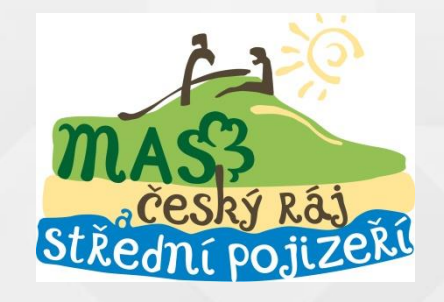

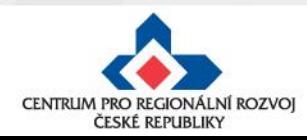